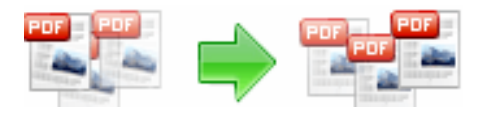

**Note: This product is distributed on a 'try-before-you-buy' basis. All features described in this documentation are enabled. The registered version does not insert a watermark in your generated pdf documents.** 

#### **About A-PDF Deskew**

A-PDF Deskew provides a quick way to correct the skew scanned image in Acrobat PDF documents directly. It detects tilt images and straightens them automatically.

A-PDF Deskew also can Deskew (multipage) TIFF files

A-PDF Deskew's features include processing a batch of PDF or TIFF images file, even working with password protected PDF files; filtering small images which may be a logo or else; and dealing out some page only to speed the processing.

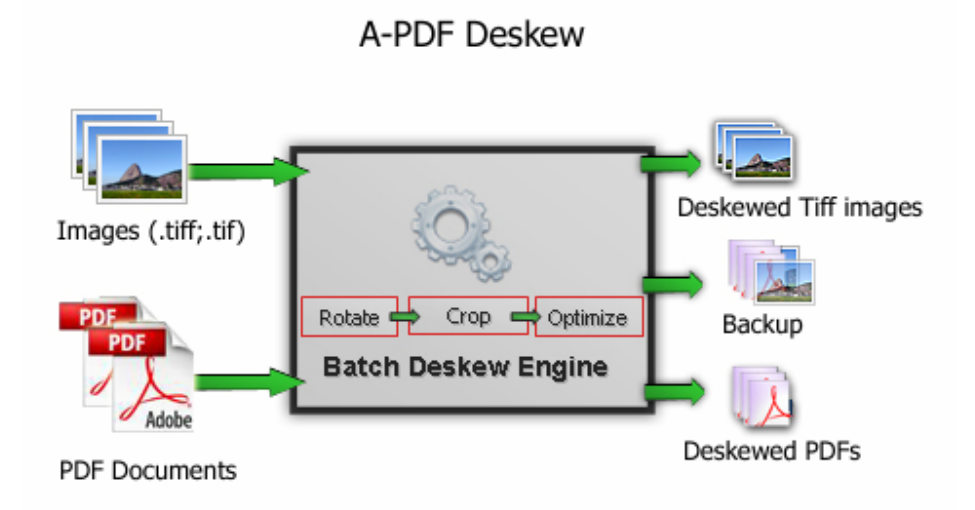

A-PDF Deskew does NOT require Adobe Acrobat, and produces documents compatible with Adobe Acrobat Reader Version 5 and above.

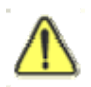

A-PDF Deskew works only with the scanned text-print PDF or Tiff images file. Other image such a picture or photo may be caused error.

# **PDF Image deskew utility**

#### **User Documentation**

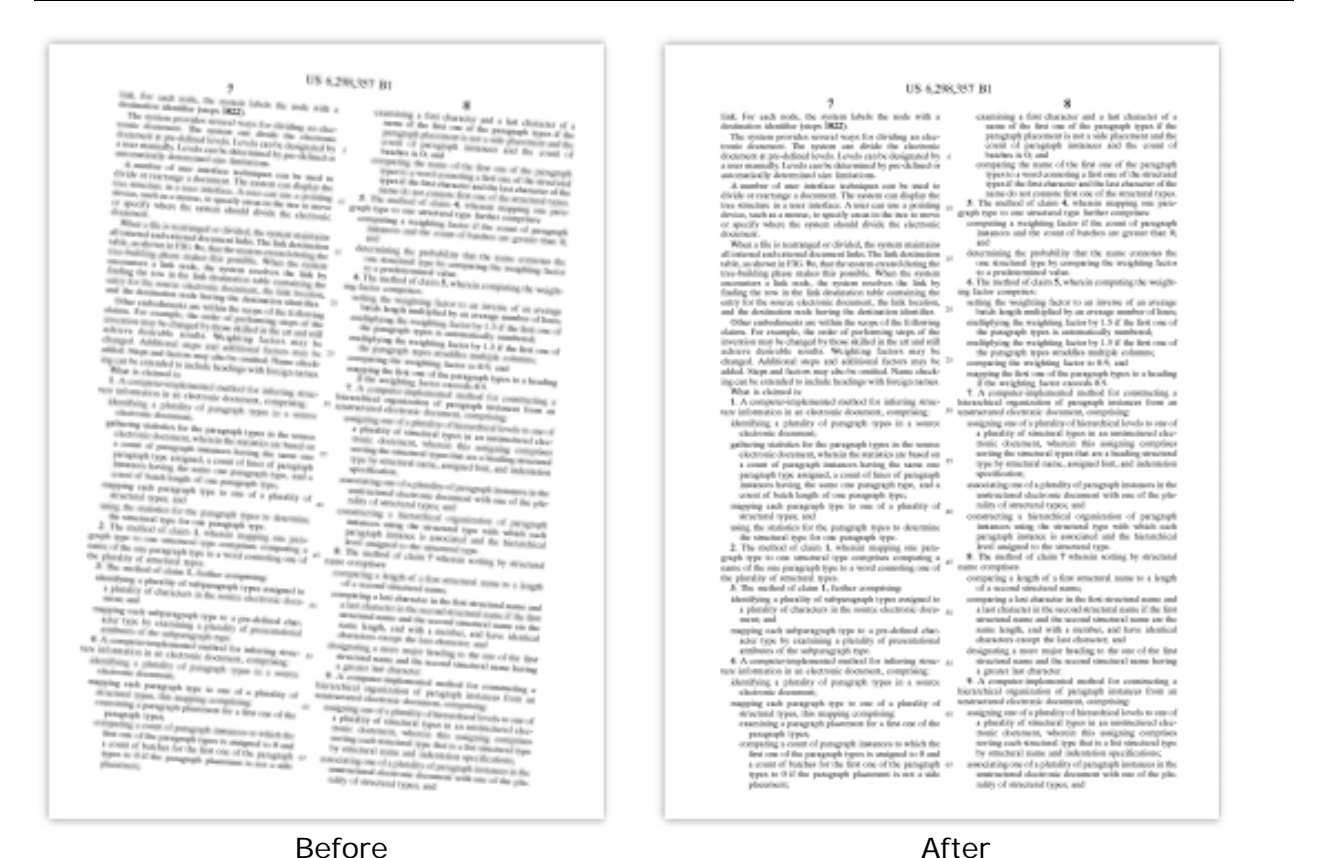

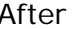

## **Using A-PDF Deskew**

A-PDF deskew can be started either by launching the application via a desktop shortcut, or directly from within Windows/Windows Explorer.

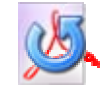

When you start the program, you will be presented with the primary screen from.

# **PDF Image deskew utility**

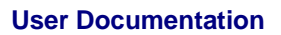

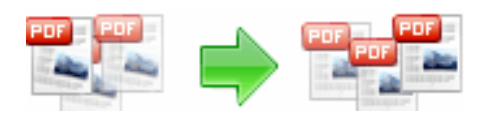

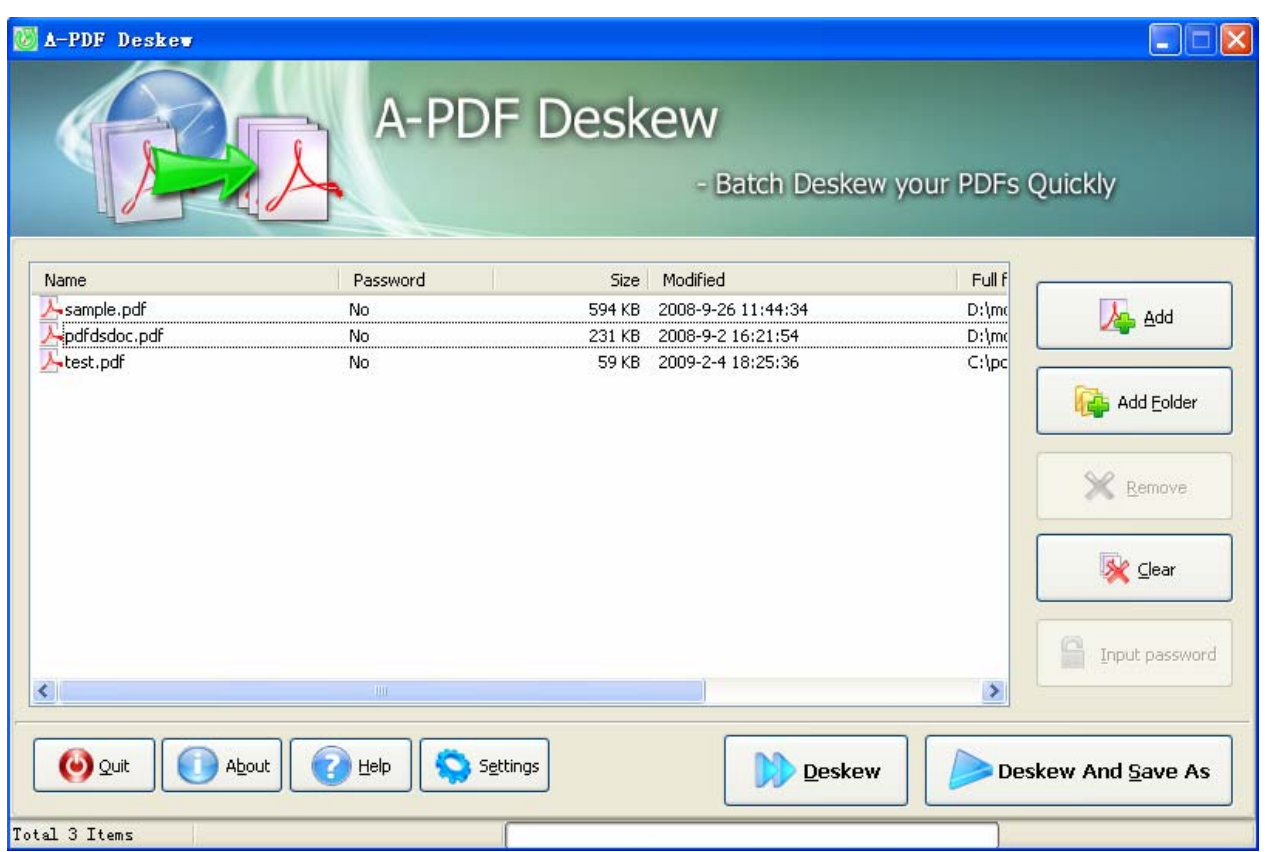

## **Selecting Files**

Clicking the **Add** icon  $\frac{A}{A}$  then will open the standard file browse and select window. From that window you can navigate to the folder and find the files you want to add to the list of files to be worked.

Alternatively, if you are using Windows Explorer to locate files, you have the convenience of being able to 'drag and drop' files into the document window.

A-PDF Deskew even allows you to select all files in a particular

directory/folder by using the **Add Folder** button! Adding a directory also supports sub-folders.

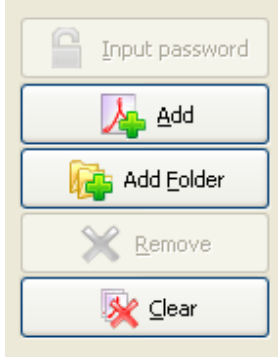

Each added file is displayed in the document list window. You can view any of the files in the window by 'double-clicking' them. That will open pdf files in your default pdf reader program (usually Adobe Reader).

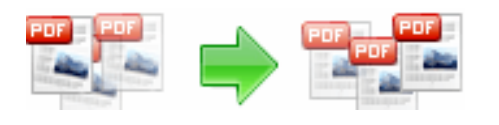

If any of the files you want to work with are password-protected (security may be set within Adobe Acrobat for Read and other permissions), then before deskewing PDF files, you need to provide the file password(s).

Files that contain passwords show a lock icon  $\overline{A}$  in left. Click the file name and the

**Password** icon **b** becomes active. Then clicking the **Password** icon produces an input box for each password required.

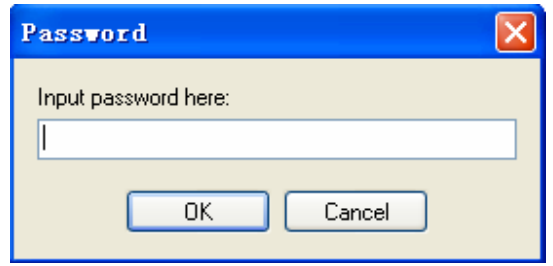

**PDFs by clicking the Clear icon**  $\mathbb{X}$ 

You can click the **Remove** icon **X** to remove selected files in list or you can clear all

## **Deskew PDF Documents**

Click the **Deskew** icon to deskew all of PDF files in the document windows. The Original PDFs will be overwritten.

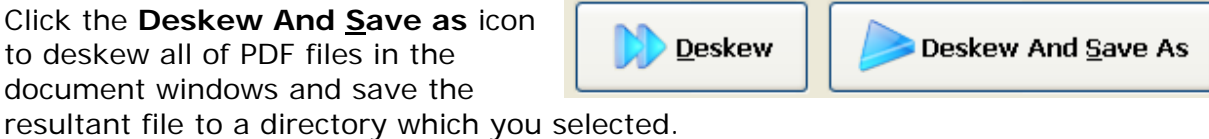

## **Options**

Set deskew options by click the **Settings** button icon.

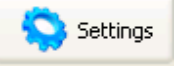

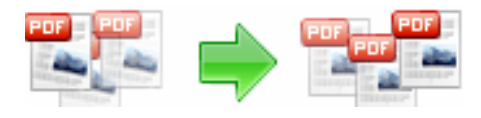

# **PDF Image deskew utility**

**User Documentation**

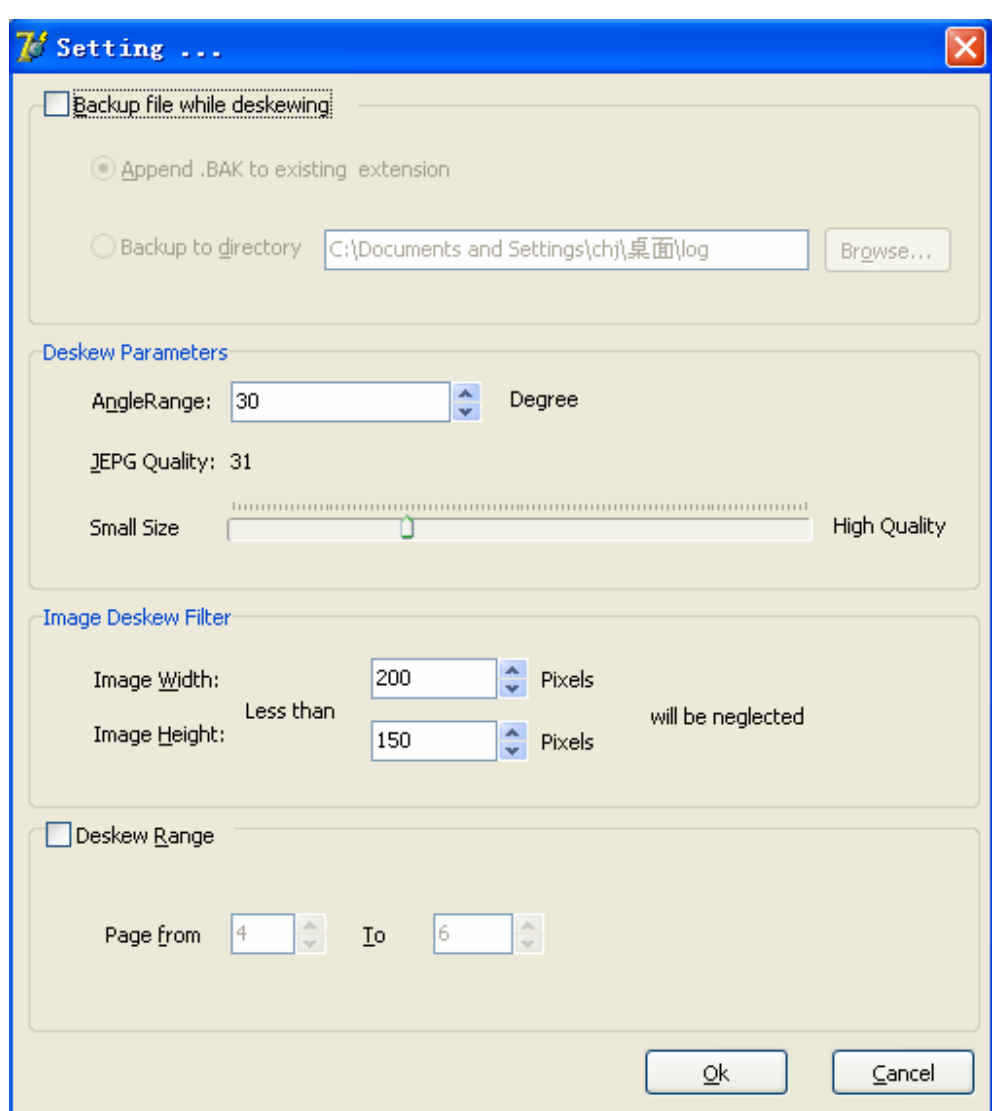

**Backup file while deskewing:** While clicking the **Deskew** icon to deskew all of PDF files in the document windows, you can backup original PDF files by setting the Backup Option. Two options is available: Append a .BAK extension name to exist file name or backup all of files to a directory.

**Angle Range:** Specify the working (deskew) range in degrees. Low values enhance performance. For example, specifying 30 Skew will scan the image searching for pixels inside a range of -15 to 15 degrees. Angle Range can be from 1 to 90.

**Jpeg quality**: Vernier controls the jpeg quality if selected jpeg compress arithmetic.

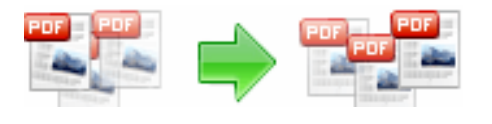

**Deskew Filter:** Images width and height less than specific size values will not be deskewed.

**Deskew &Range**: Define your own page range, set which pages to be deskewed on by selecting a predefined range.

## **Ending Your Session**

When you have completed your work, choose the  $E$ ile option and select  $E$ xit from the dropdown list.

For more information: http://www.a-pdf.com